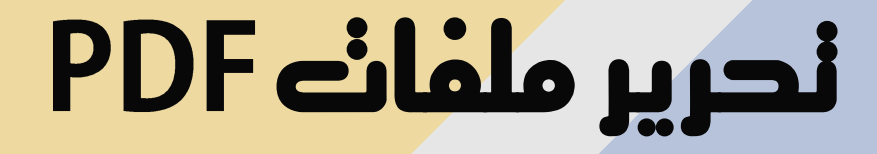

**PDF** 

Portable document format

# PDF cilido esta lo

Portable document format فياألساساختصارلعبارة هو **: PDf امتداد** وهي ملفات تم إنشاؤها من قبل شركة أدوبي منذ سنوات عديدة من أجل غرضين :

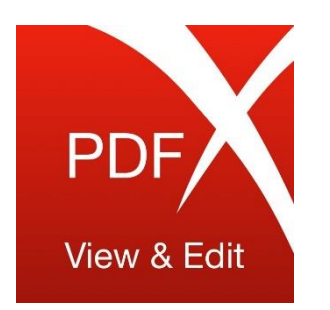

• أولهما أن يكون مستخدمي البرنامج قادرين علىفتح ملفاتهم ومستنداتهم من أي نظام تشغيل وأي جهاز ، على أي جهاز آخر دون حاجتك لوجود البرنامج الخاص به الذي نشأ من خلاله على الجهاز، فقط كل ما تحتاجه هو قارئ مللفات .PDF

• أما السبب الثاني من هدف إنشاء ملفات pdfهو مهما كان مكان فتحك مللفات البي دي إففسوف يكون تنظيمه وتخطيطه من الداخل كما هو لن يتغير. ومن الأمور المتاح تواجدها في ملفات ال PDF هو إمكانية إدراج صور ونصوص وخطوط والعديد من الارتباطات التشعبية وفيديوهات أيضًا ر<br>=<br>. ونماذج وأزرارتفاعلية.

هناك عدة طرق يمكنك من خلالها إنشاء ملف ال PDF ،ومن هذه الطرق هو إنشائه من ملفات عديدة مثل ملفات الوورد والبوربوينت والصور حيث يسمح نظام التشغيل بجهازك بأن يتم تحويل الملفات وحفظها بهذه الصيغة.

تعتبر أسهل طريقة لعرض ملفات بي دي إفهي متصفحات الويب سواء كان املتصفح الذي تستخدمه مع نظام ماك أو نظام ويندوز،كما توجد برامج خاصةلفتح وقراءة هذا النوع من امللفاتمثل **reader acrobat Adobe**، وهو التطبيق الرسمي لهذه الملفات وهو مجاني بالكامل ويستطيع العمل على أنظمة الويندوز المختلفة ونظام الماك والأندرويد أيضًا. ا<br>أ

يبحث البعض عن طرق لتحرير وتعديل ملفات PDF من دون تغيير صيغة الملف أي أن يظلّ كما هو، وعندها تكون الخيارات المتاحة أمامك محدودة للغاية ويكون التطبيق المتاح هو Adobe DC أو Adobe acrobat pro ولكن هذه البرامج مدفوعة الثمن باشتراك شهري ويجب الالتزام به وتتوفر لنظام تشغيل الويندوز فقط. وهذا ما سيكون موضوع شرحنا هنا

## **Adobe Acrobat XI pro**

# لنتعرف على واجهة الربنامج وأدواته

#### سنقوم بشرح أهم أدوات البرنامج وأكثرها استخداماً  $\overline{2}$  $3<sup>°</sup>$ 4 ⊕ හි  $\begin{array}{ccc} \begin{array}{ccc} \hline \end{array} \\ \hline \end{array}$  Create  $\rightarrow$  $\mathbb{Z}$  $\overline{\mathbb{Z}}$ ⊜  $\bigoplus$ IN ① 61 - # 121%  $\left( \begin{array}{c} \end{array} \right)$ 4

pdf - إنشاء ملف من ملفات أوفيس

2- فتح ملف pdf موجود مسبقاً

> 3- تحديد نص highlight

4 - حذف الورقة المحددة

5- تدوير الورقة المحددة

6- إدراج ورقة أو أكثر ضمن الملف الحالي من ملفات أخرى .

7 - تحرير الملف للتعديل عليه

10 - طرق عرض الصفحة (ملء الشاشة ، أو صفحة كاملة )

8 - أزرار التنقل بين الصفحات، وعكن كتابة رقم الصفحة للانتقال اليه مباشرة .

9 - أزرار الزووم ( تكبير وتصغير ) نسبة العرض للصفحة.

أدوات القائمة الجانبية ( المصغّرات )

1- زري تدوير الصفحة ( عِين – يسار ) 2 – زر إدراج صفحة جديدة من ملف آخر أو من الحافظة ( منسوخة )ويتم السؤال بعدها عن الموضع المرغوب وضعها فيه.

3 - زر حذف للصفحة المحددة .

4 - زر خصائص ويحوي مجموعة متنوعة من الخيارات سنقوم بشرحها بالتفصيل .

5- توسيع منطقة المصغرات مما يجعل إمكانية حمل الصفحات وتحريكها وتبديل أماكنها سهلاً .

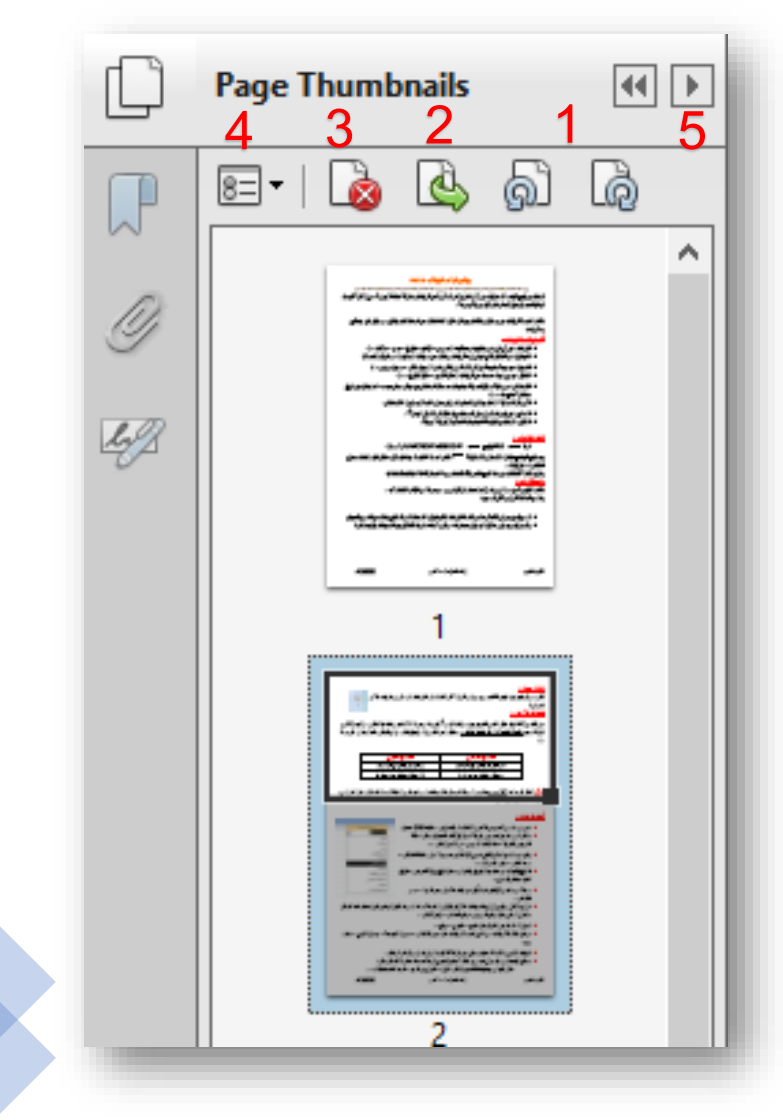

#### أدوات القائمة الجانبية ( المصغَّرات ) - زر خصائص

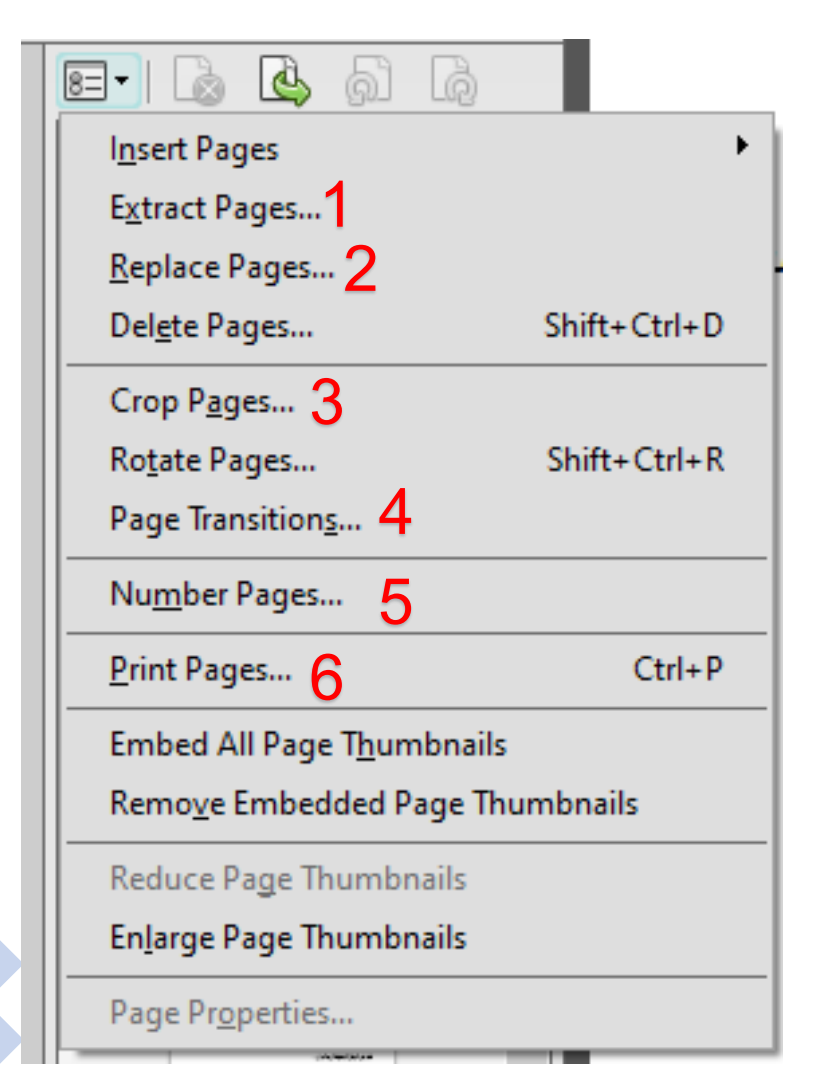

إعداد المدرسة هلا شلبي

1 – اقتطاع أو استخراج صفحة أو أكثر من الملف الحالي لوضعها في ملف جديد منفصل ، نحدد نطاق الصفحات المراد استخراجها ، ونختار اذا كنا نريد حذفها من الملف الحالي أو إبقاؤها ، ونختار إذا كنا نريد جعل كل صفحة ملفاً منفصلاً لوحده .

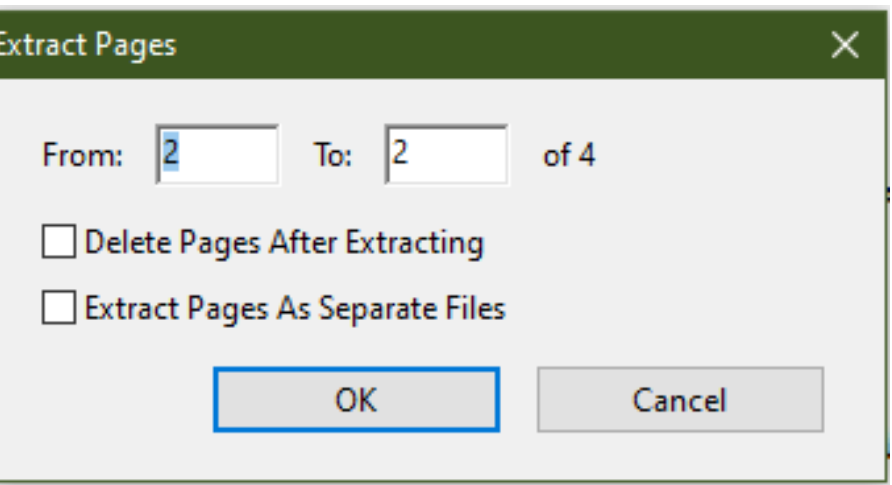

#### أدوات القامَة الجانبية ( المصغّرات ) - زر خصائص

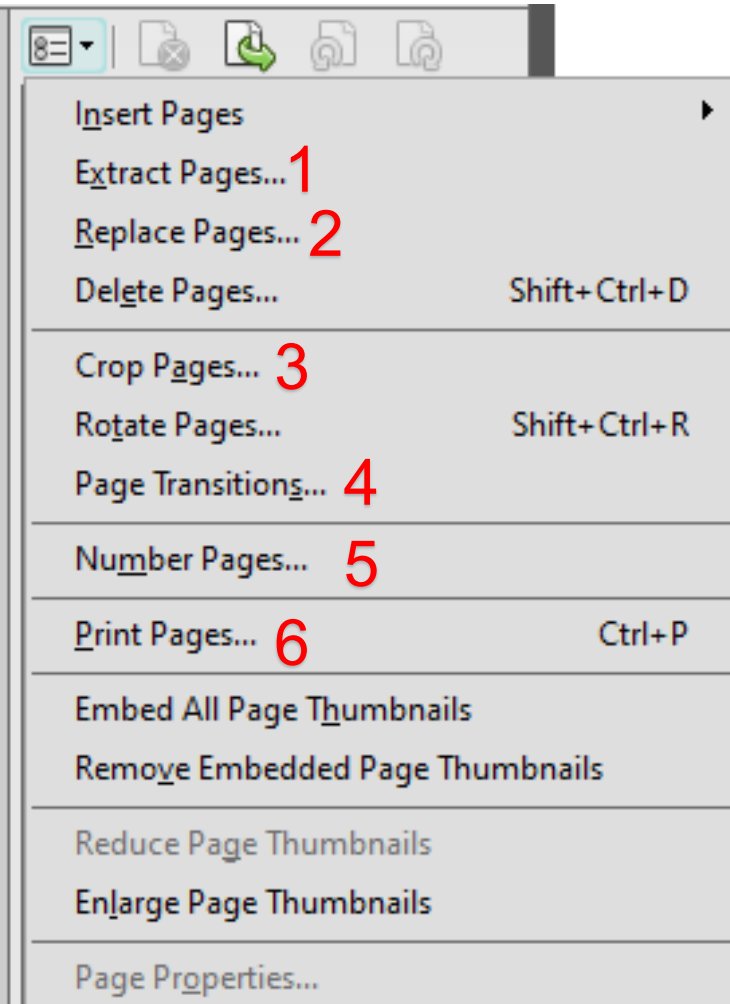

2 – استبدال صفحة أو أكثر من الملف الحالي بصفحات بنفس العدد من ملف آخر ، نختار الملف الجديد ثم نحدد نطاق الصفحات المراد استبدالها .

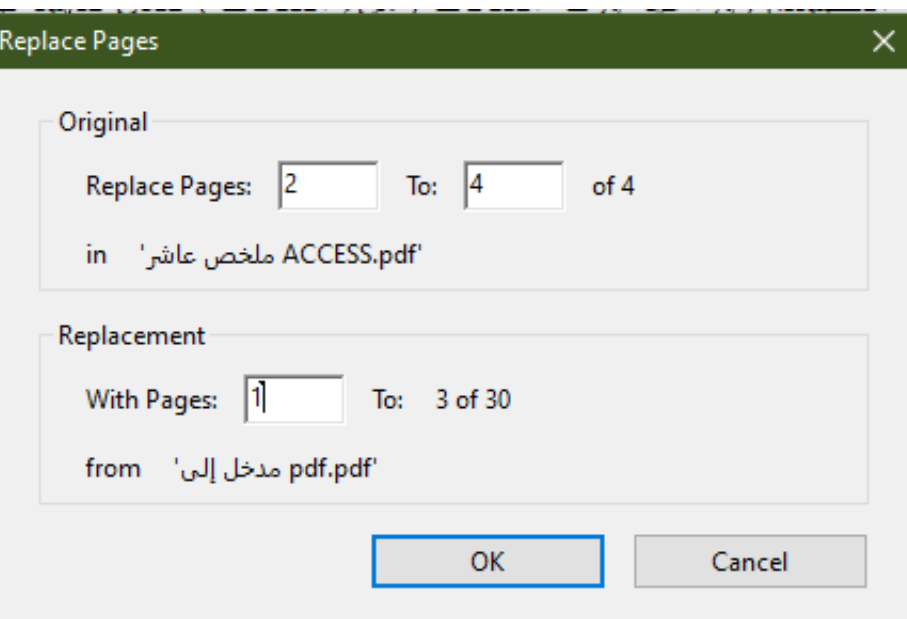

#### أدوات القائمة الجانبية ( المصغّرات ) - زر خصائص

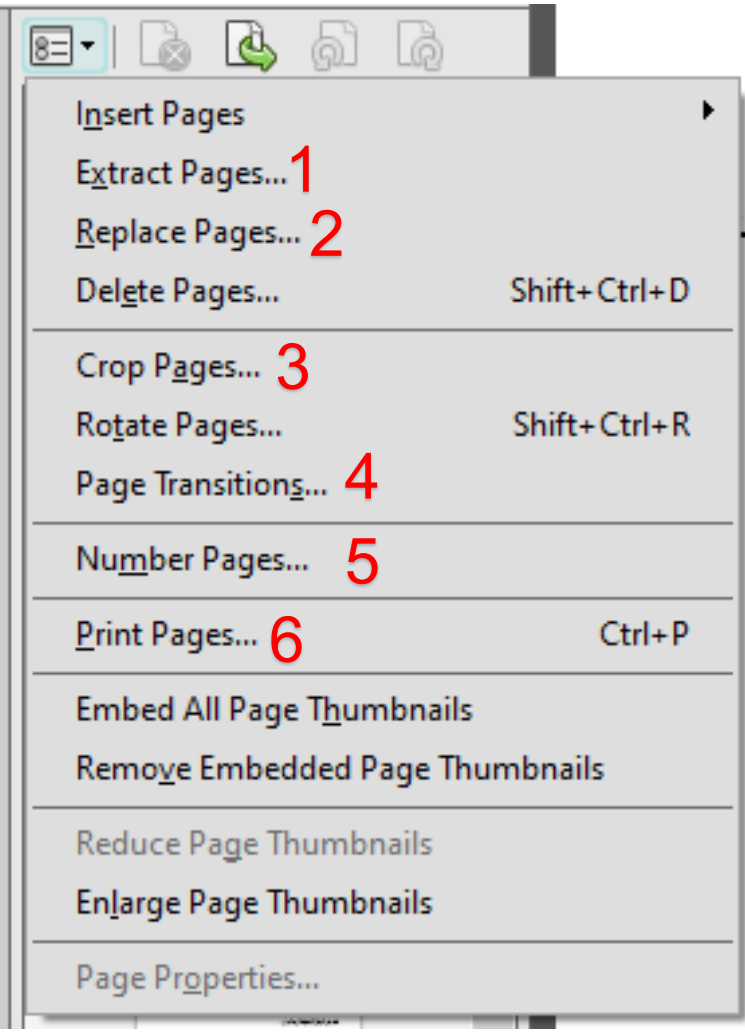

3 – اقتطاع أو اقتصاص جزء من صفحة بأبعاد محددة عكن ضبطها من الصورة المرفقة .

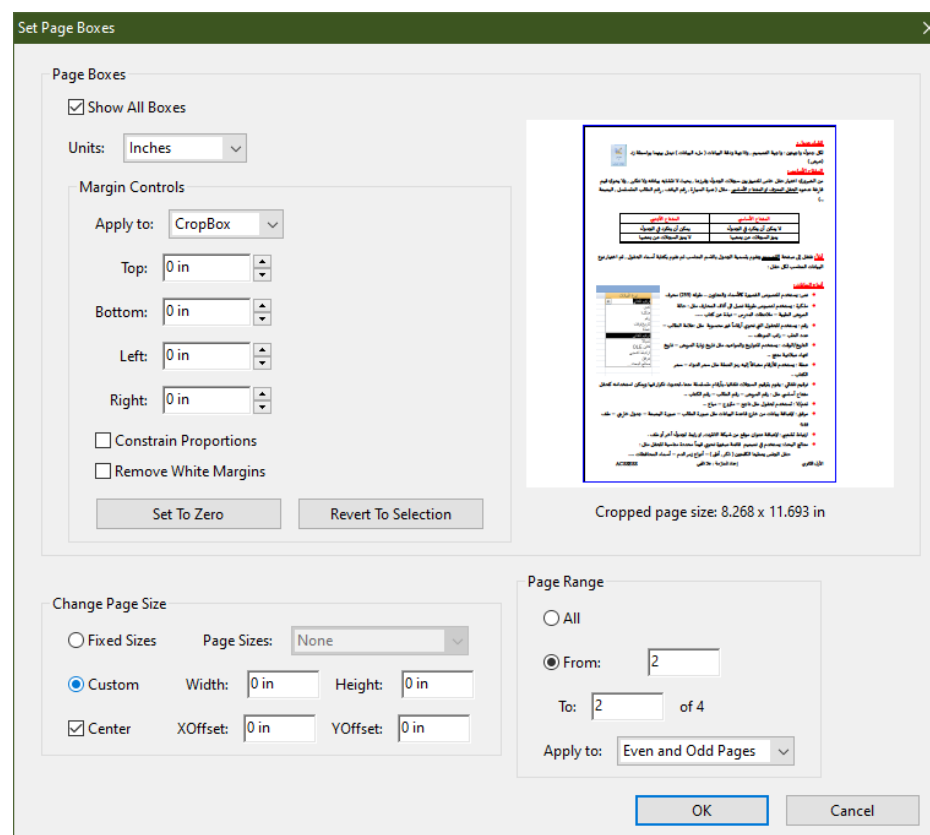

#### أدوات القائمة الجانبية ( المصغّرات ) - زر خصائص

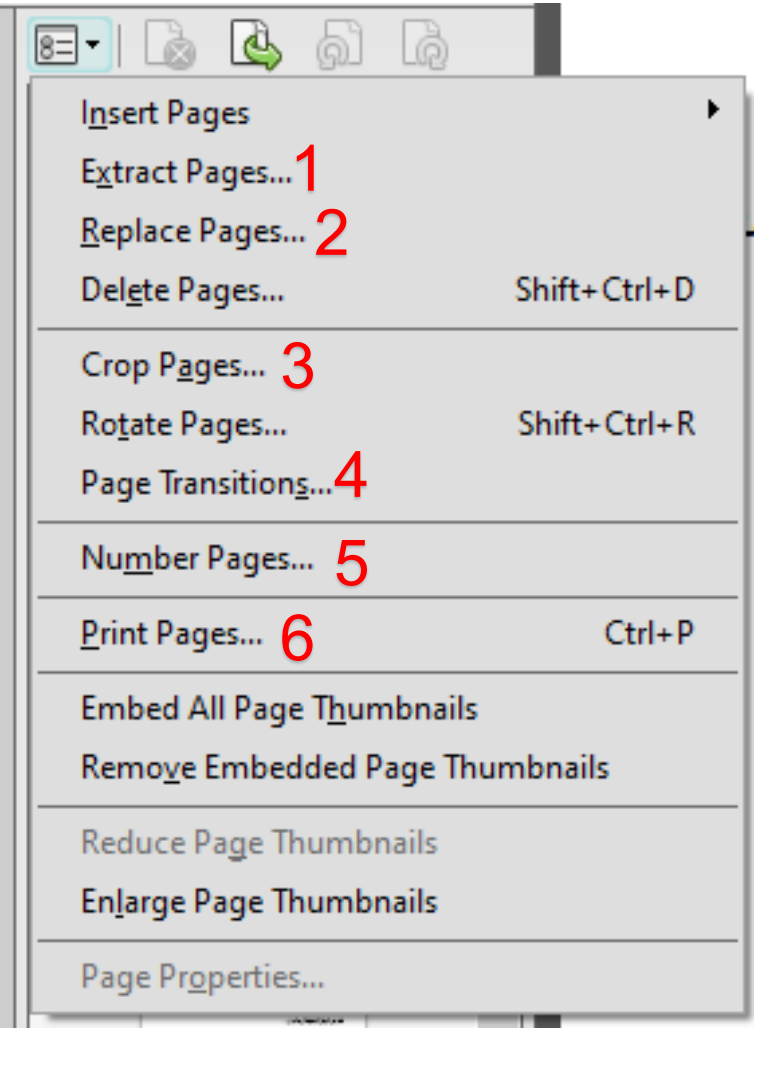

إعداد المدرسة هلا شلبى

4 - الحركة الانتقالية للصفحات ( كما البوربوينت ) ، ولكن لا تظهر هذه الحركة إلا بوضعية القراءة ملء الشاشة ( ctrl+L) ، للعودة لمظهر العرض الطبيعي نضغط زر ESC.

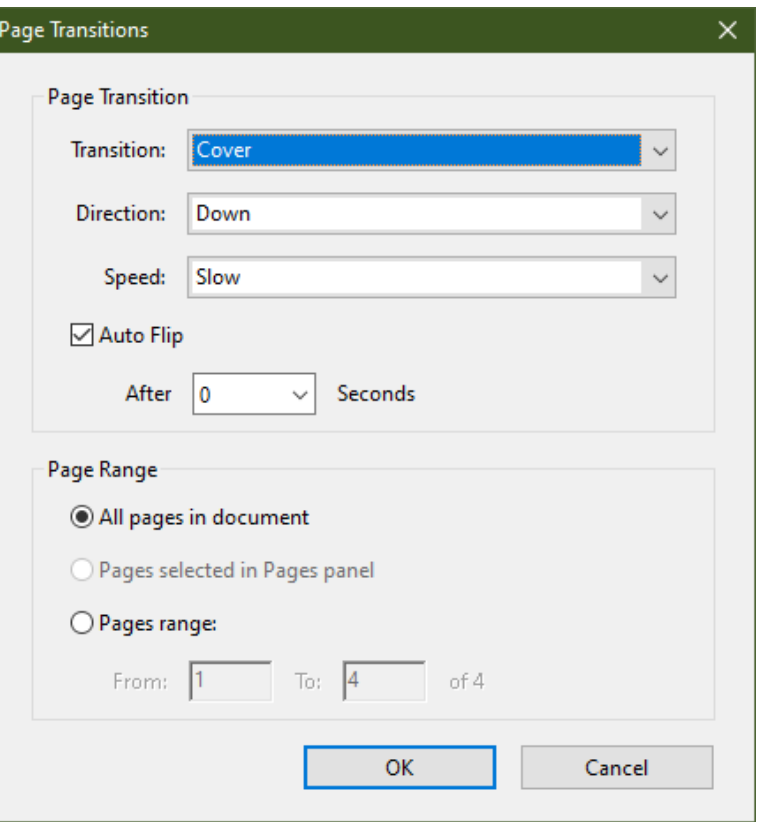

## أدوات القائمة الجانبية (المصغّرات ) - زر خصائص

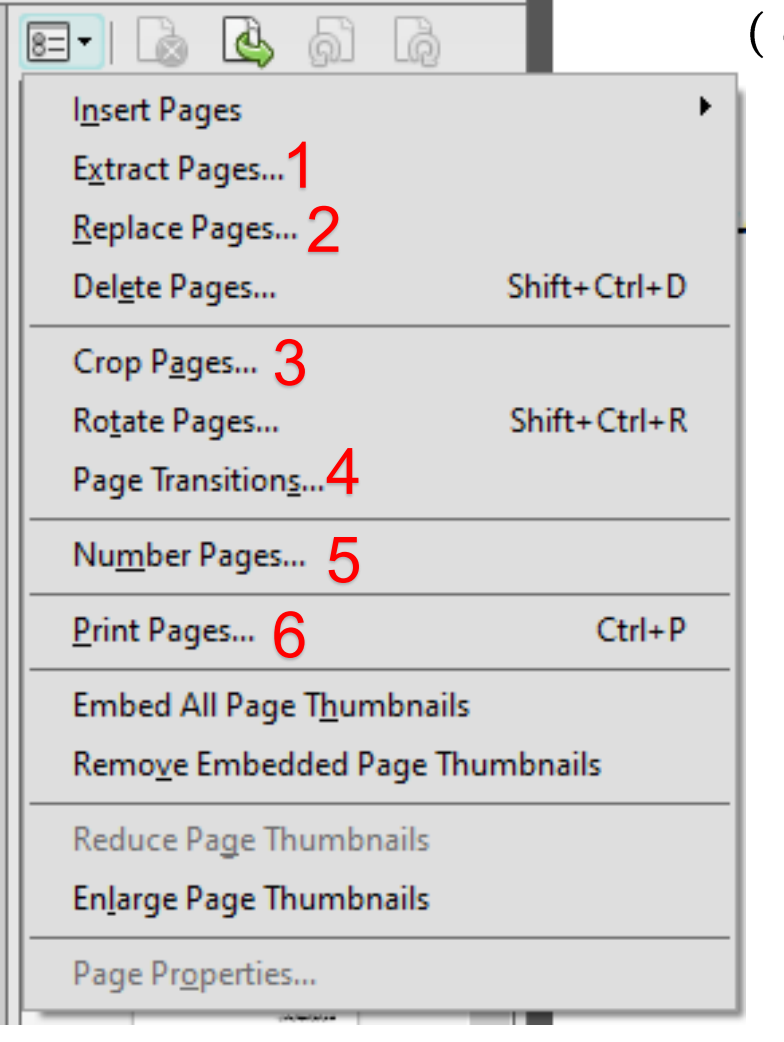

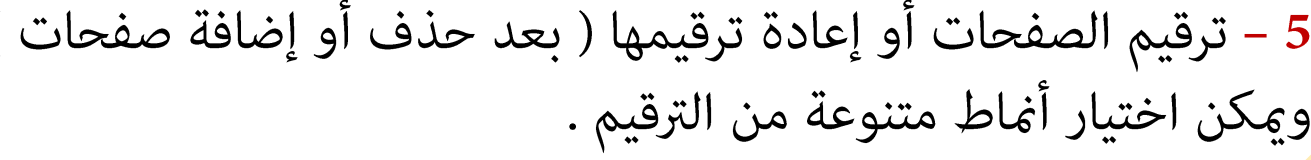

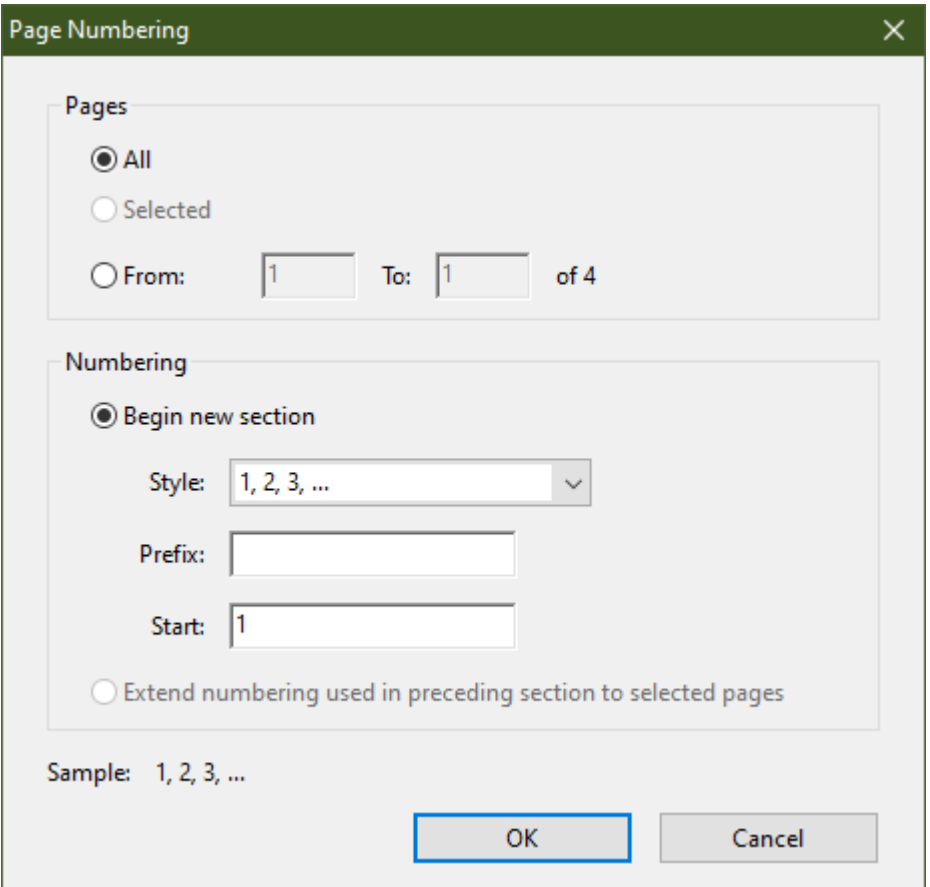

### أدوات القائمة الجانبية (المصغّرات ) - زر خصائص

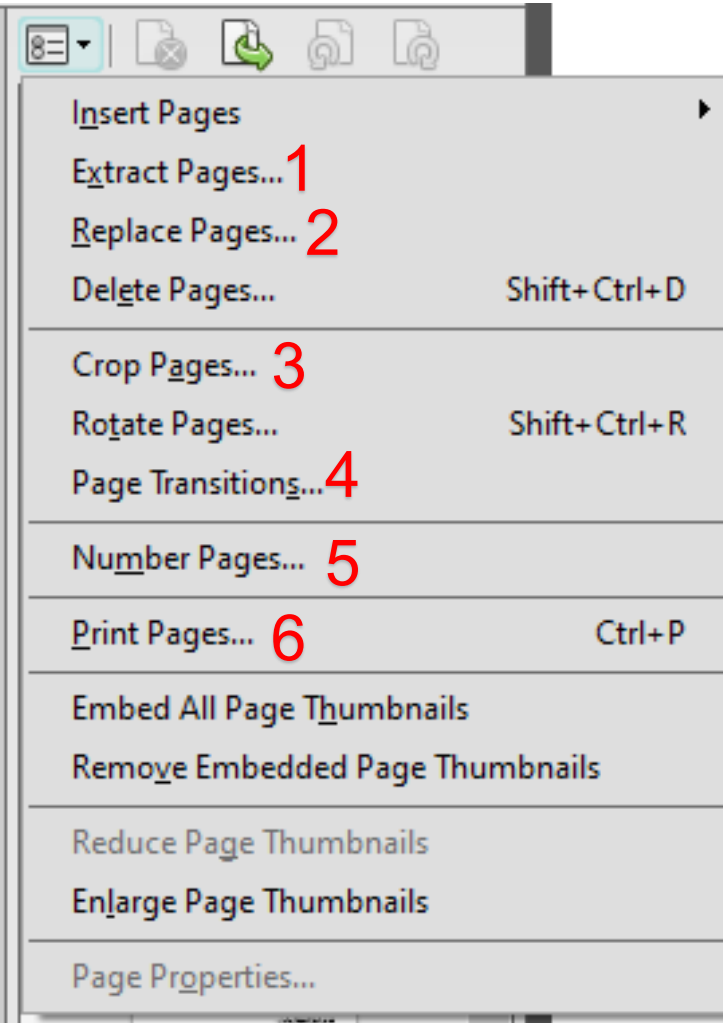

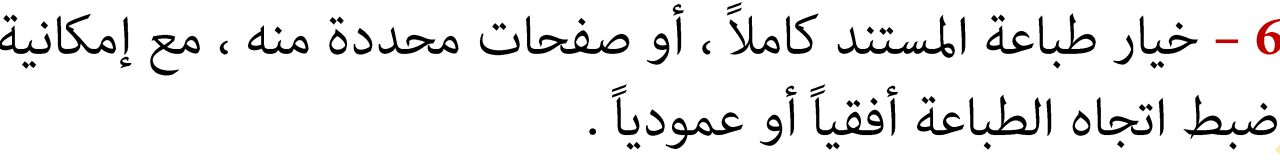

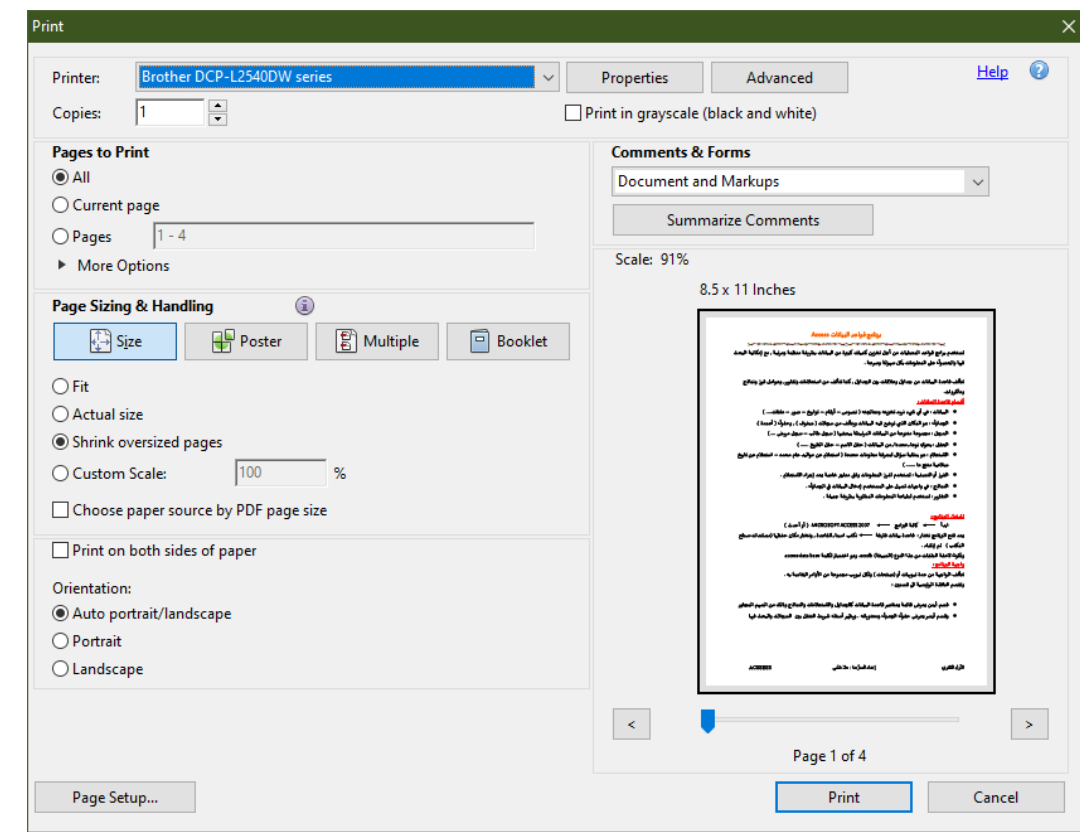

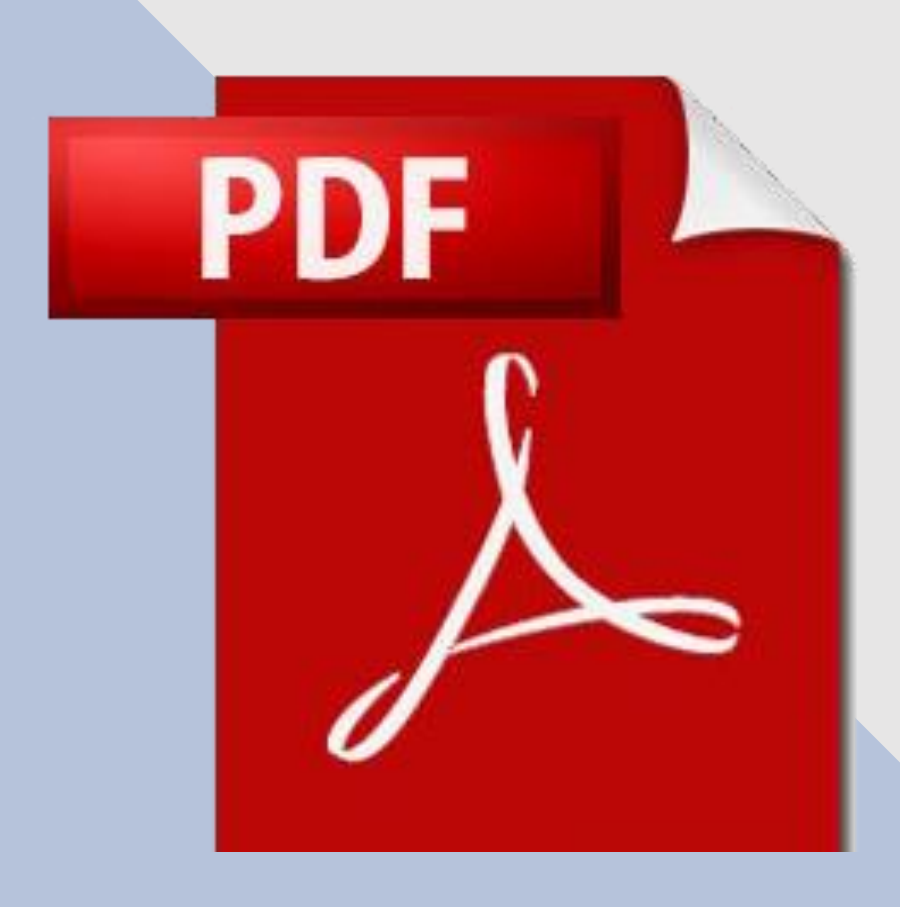

## حترير ملفات باحرتافية

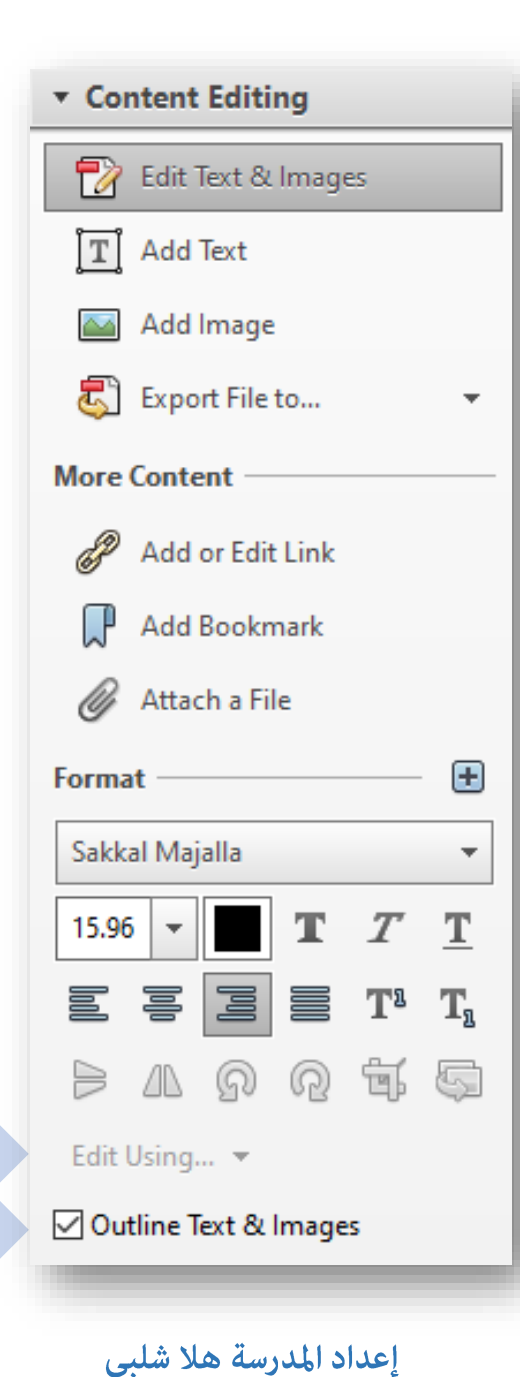

أدوات تحرير الملف والتعديل عليه

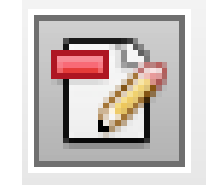

بالضغط على زر ( تحرير الملف ) تظهر القائمة المجاورة ، ونلاحظ فيها مجموعة تبويبات أولها :

: (content editing ) : نلاحظ أن جميع مكونات الصفحة أصبحت قابلة للتعديل من : ( نصوص ، صور ، روابط ) وكأنه ملف word بكل سهولة .

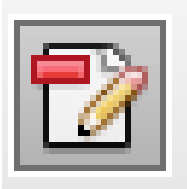

أدوات تحرير الملف والتعديل عليه

#### **: (Pages ) تبويب**

تظهر مجموعة متنوعة من الأوامر تم شرح معظمها مسبقاً ، لكن الجديد فيها موجود في القسم الأخير حيث نجد: Header & Footer : رأس وتذييل الصفحات حيث نكتب الجملة التي نريد وضعها كرأس ( في السطر الأول ) أو تذييل ( في السطر الثاني ) مع اختيار الموضع ( مِين – وسط – يسار )

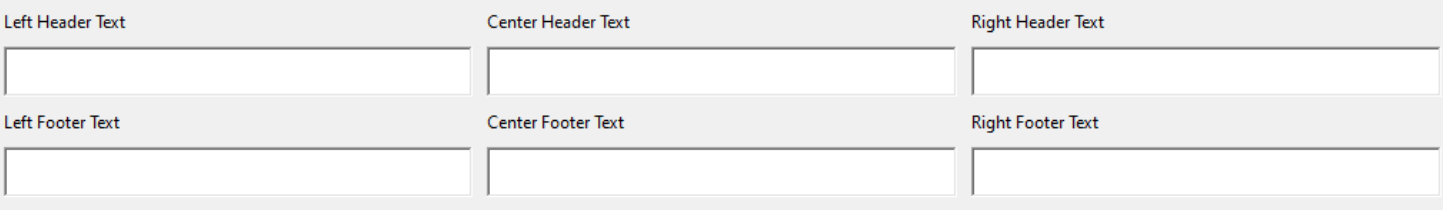

كما عكننا إدراج ترقيم أو تاريخ للصفحات وضبط خصائصه كما في الصورة التالية :

**Insert Page Number** 

**Insert Date** 

 $\mathbf{v}$  Pages **Manipulate Pages** Page Thumbnails ർ Rotate Delete Extract <sup>2</sup> Replace order Crop Split Document **Insert Pages** Insert from File More Insert Options Combine Files into PDF **Edit Page Design** Header & Footer Background  $\overline{\phantom{a}}$ **Natermark**  $\overline{\phantom{a}}$ **Bates Numbering** 

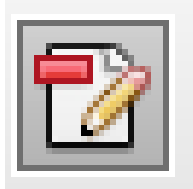

أدوات تحرير الملف والتعديل عليه

**: (Pages )** :

خيار background : عكننا من وضع لون كخلفية للصفحة (color) أو صورة ( file) مع إمكانية تدويرها ( rotation) والتحكم في درجة شفافيتها من خيار ( obacity)

وتحديد إن كنا نرغب بتطبيقها على الملف الحالي المفتوح أو على مجموعة ملفات (Apply to multible ) څری

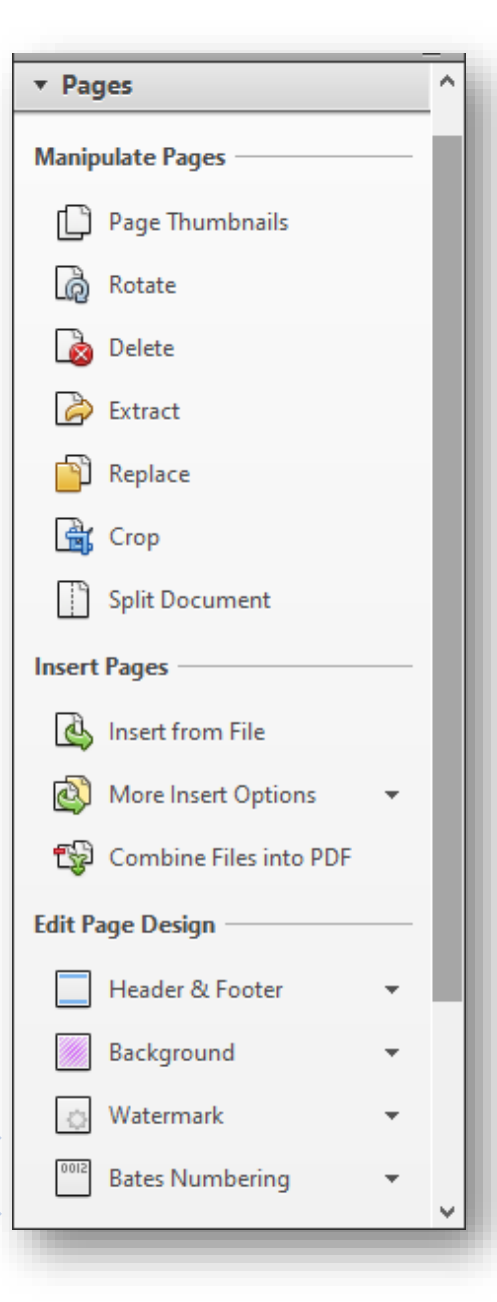

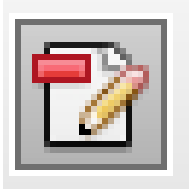

أدوات تحرير الملف والتعديل عليه

: (Pages ) تبويب

خيار Watermark : عكننا من وضع علامة مائية للصفحة عكن أن تكون نصاً (text) مع إمكانية تنسيقه من حيث اللون والحجم والشكل أو صورة من ( file) مع إمكانية تدويرها ( rotation) والتحكم في درجة شفافيتها من خيار ( opacity)

وتحديد إن كنا نرغب بتطبيقها على الملف الحالي المفتوح أو على مجموعة ملفات (Apply to multiple) أخرى

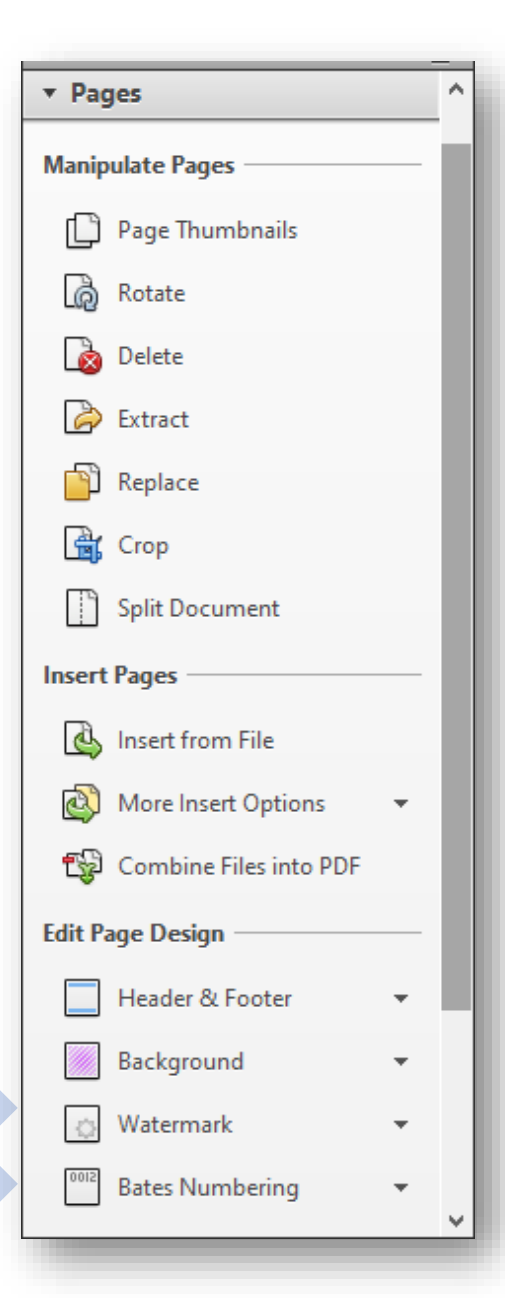

أدوات تحرير الملف والتعديل عليه

#### :Interactive objects :

يحوي هذا القسم أدوات تفاعلية ( Add button ) إضافة زر وعناصر ملتيميديا (كإدراج فيديو – صوت – ملف فلاش – شكل ثلاثي الأبعاد )

عند إضافة زر نقوم برسمه في المكان المرغوب من الصفحة ، ونكتب له اسماً ثم<br>نأخذ خيار خصائص properties لتحديد المهمة المطلوب من الزر تنفيذها وذلك من تبويب Action

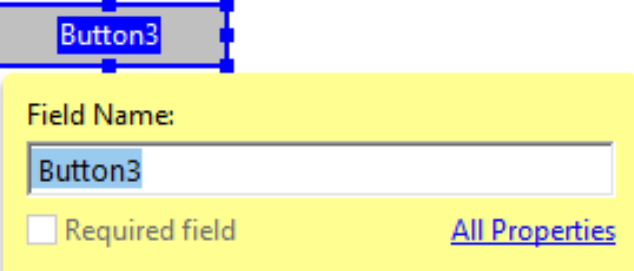

نترك لكم اكتشاف هذه الميزات وتجربتها .......

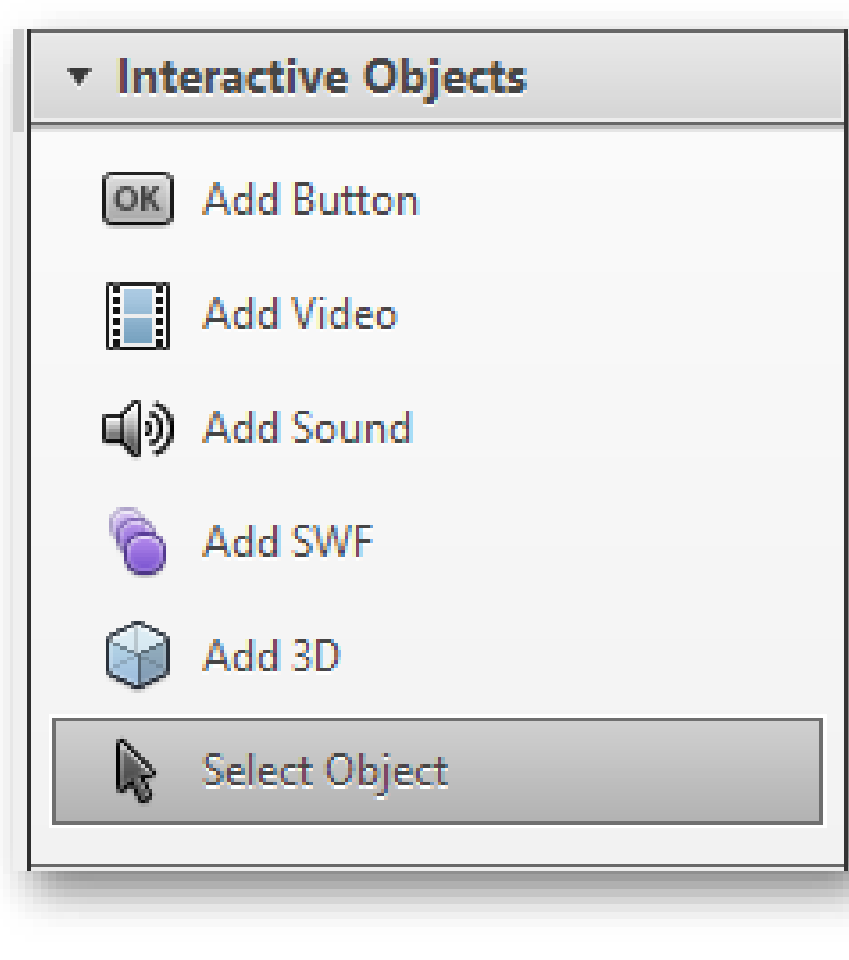

أدوات تحرير الملف والتعديل عليه

#### تبويب Protection:

التعديل عليه أو طباعته

يحوي هذا القسم أدوات حماية الملف وقفله وتشفيره وسنذكر <mark>أهم هذه الأدوات فقط</mark>

**v** Protection Restrict editing: لمنع التعديل على الملف وذلك بوضع كلمة مرور له حيث نكتب **Restrict Editing** الباسوورد ونكررها للتأكيد . Encrypt  $\overline{\mathcal{M}}$ **B<sub>3</sub>** More Protection Encrypt: تشفير الملف وبالتالي لن يتم فتحه بدون كلمة المرور . نختار encrypt with password ونضع كلمة مرور لفتحه ، كما عكننا السماح أو منع

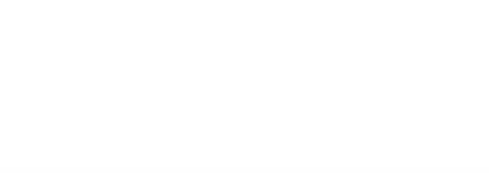

# تصدير امللف

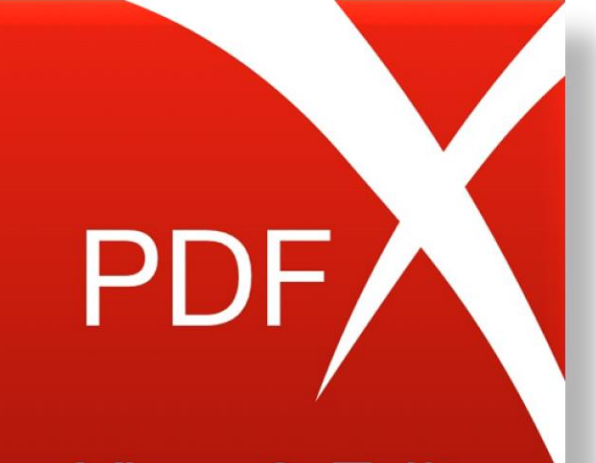

**View & Edit** 

تصدير الملف

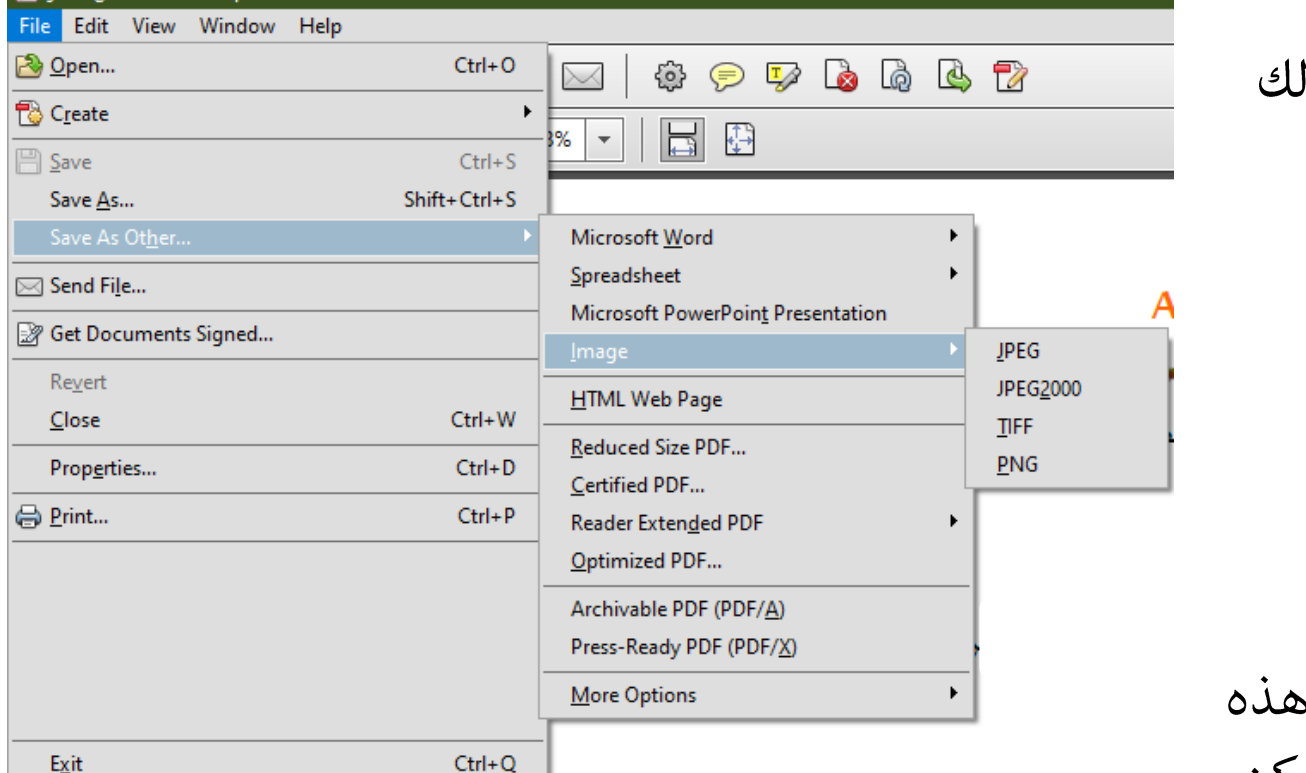

نستطيع تصدير الملف لملفات بصيغ مختلفة وذا Save as - file هن قائمة

حيث نجد خيارات :

- ملف وورد
- ملف إكسل
- ملف بوربوينت
- صورة ( مع اختيار لاحقتها نوعها )، وفي ه الحالة يتم تصدير جميع صفحات الملف ولكن كل صفحة صورة منفصلة عن غيرها.

## **Adobe Acrobat XI pro**

هذه كانت أهم أدوات الربنامج ونرتك لكم اكتشاف ما تبقى منه